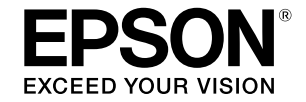

# SC-T5400 Series / SC-T5400M Series SC-T3400 Series / SC-T3400N Series

# **Operator's Guide**

This guide contains selected information on how to use the printer and frequently used features of the printer. See the User's Guide (online manual) for detailed instructions on using the printer.

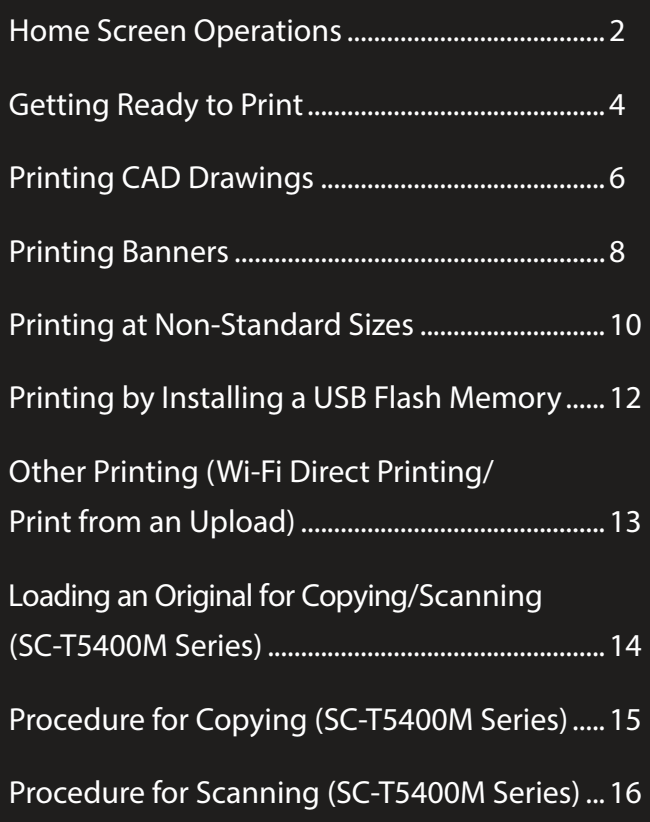

# <span id="page-1-0"></span>**Home Screen Operations**

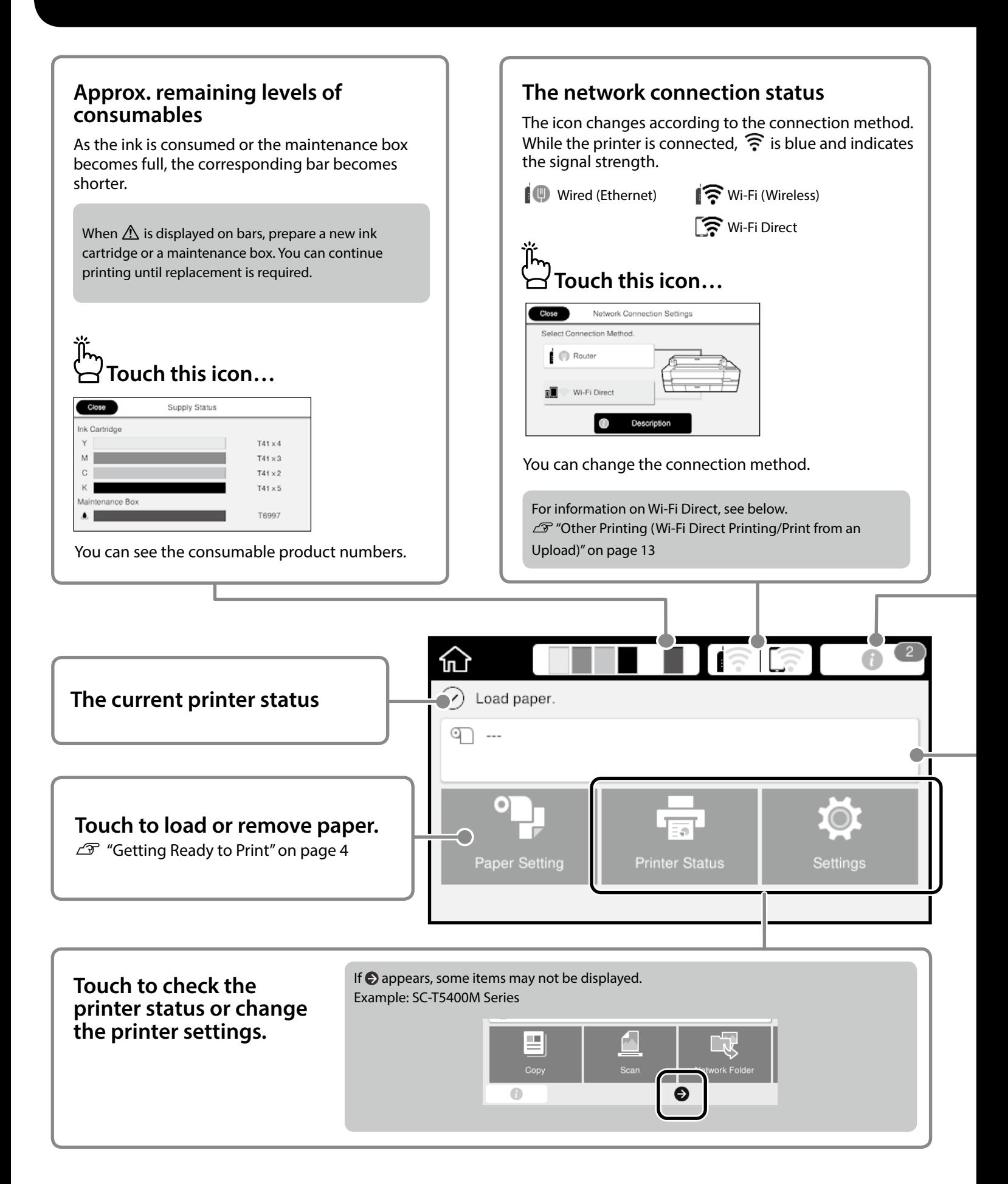

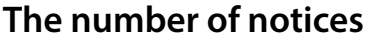

The number of notices, such as ink low warnings, is displayed on the icon.

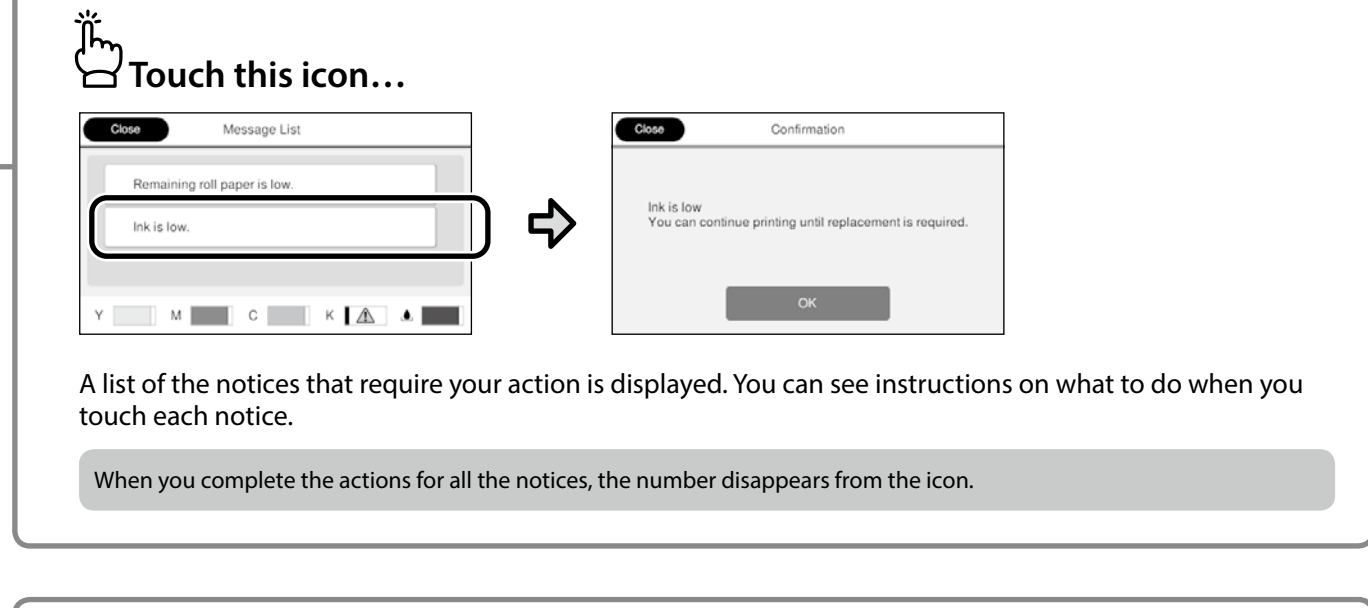

## **Roll paper information**

The paper type and roll paper width that have been set are displayed.

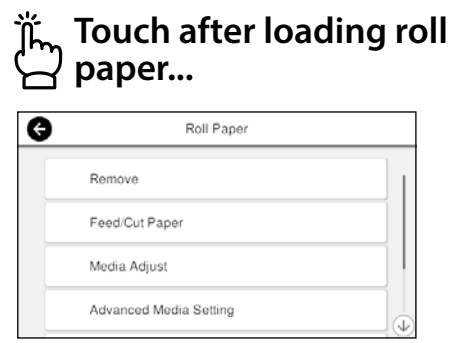

You can perform actions such as replacing roll paper.

**Touch before loading roll paper...**

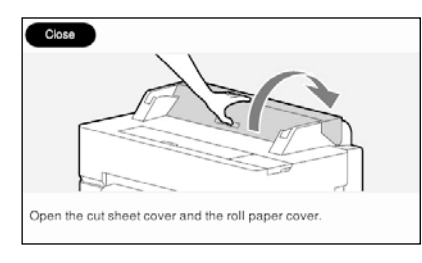

Instructions on how to load roll paper are displayed.

#### **Touch Panel Operations**

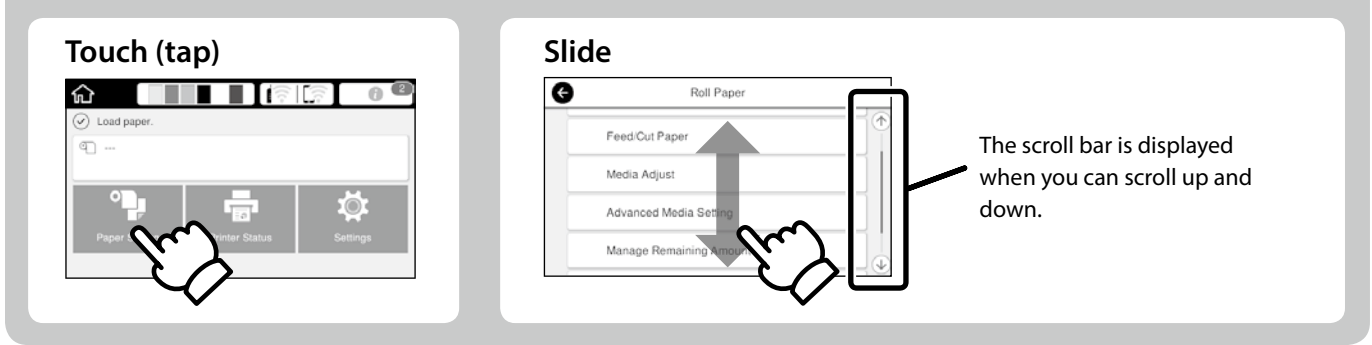

# <span id="page-3-1"></span><span id="page-3-0"></span>**Getting Ready to Print**

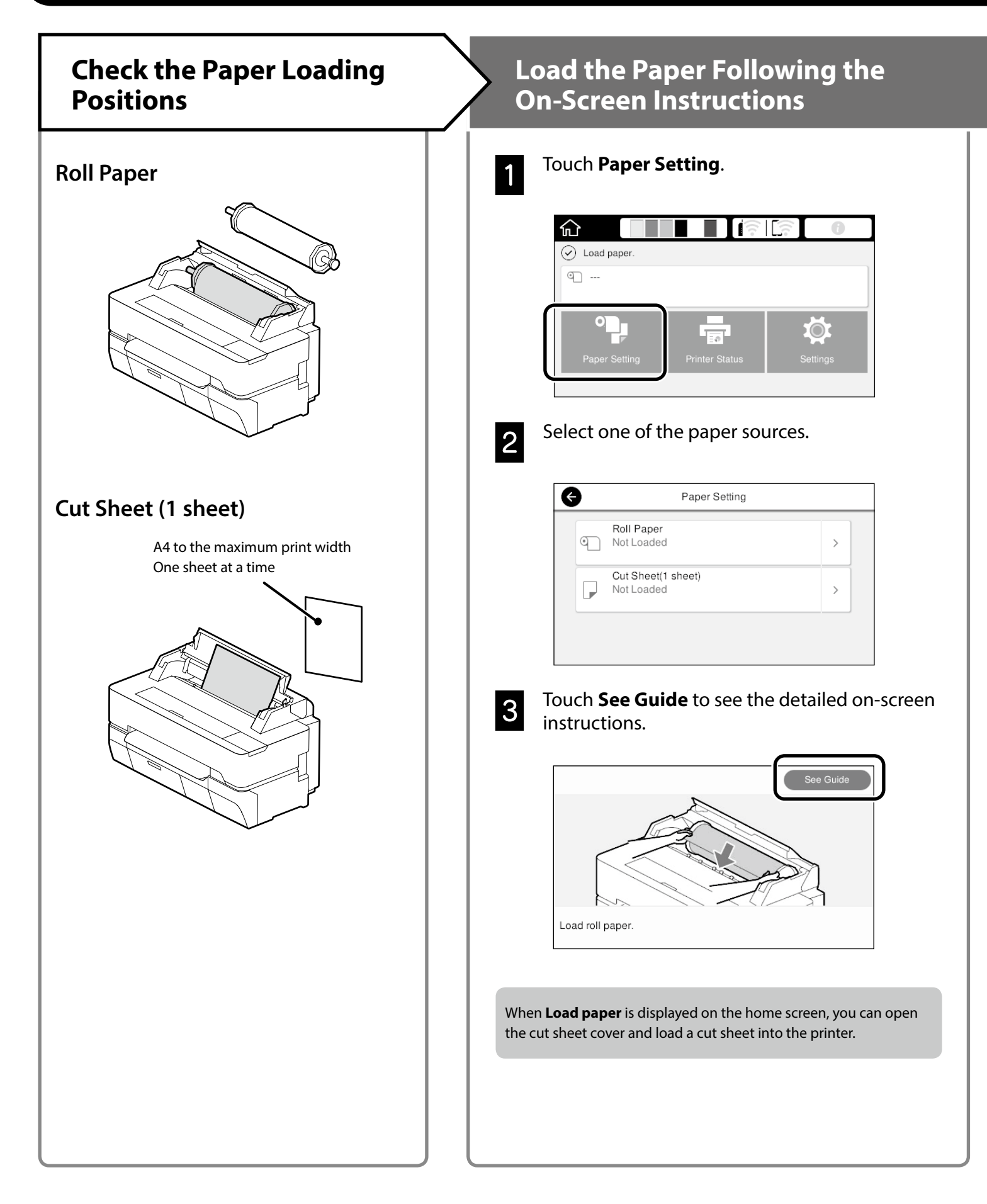

These pages explain how to get the printer ready for printing. Carefully follow these steps to get optimum print quality.

<span id="page-4-0"></span>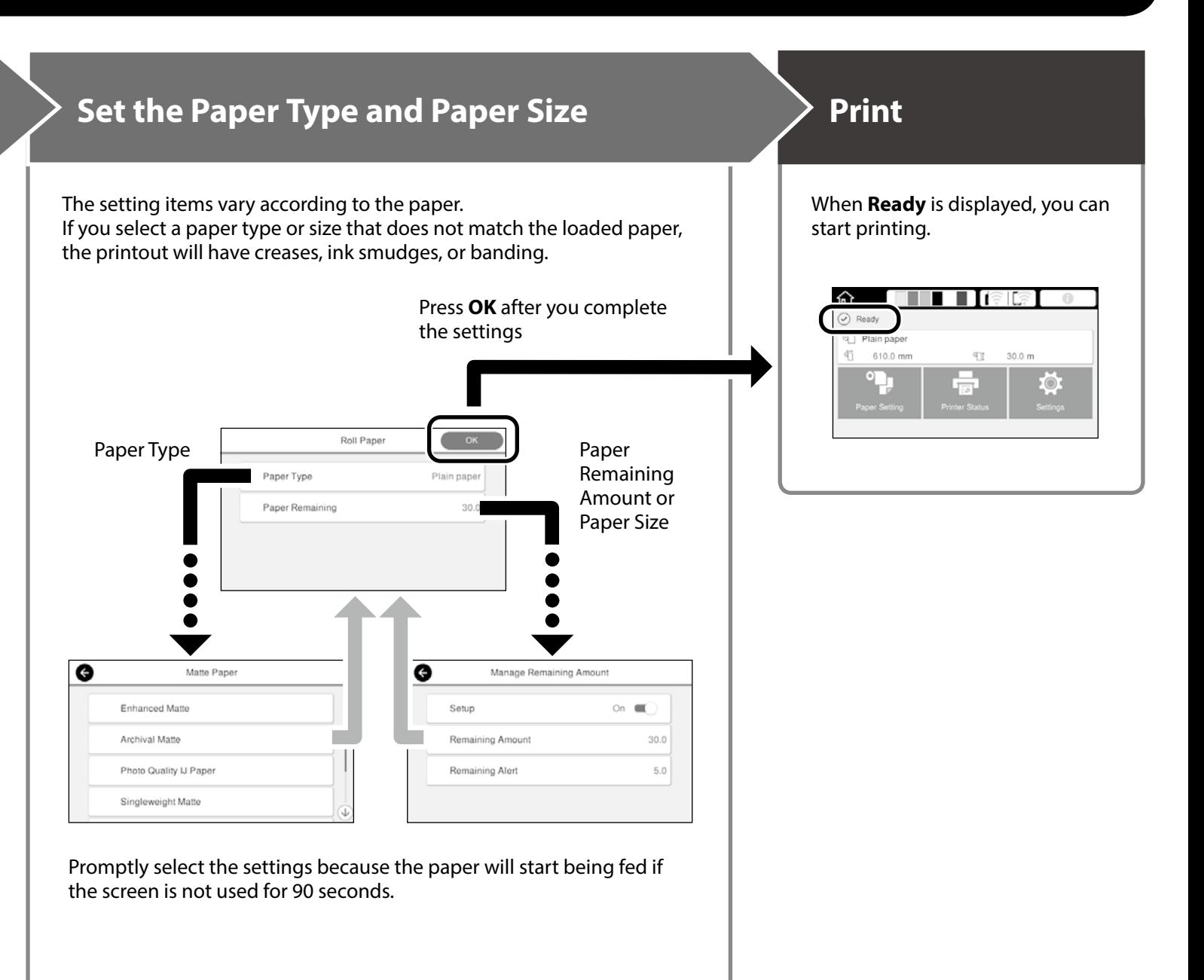

#### **Epson Special Paper**

Select the paper name printed on the paper package.

#### **Non-Epson Paper**

Select one of the following.

- Plain Paper
- Coated Paper <Generic>
- Photo Paper <Generic>
- Tracing Paper
- Tracing Paper <LowDuty>
- Matte Film

# <span id="page-5-0"></span>**Printing CAD Drawings**

# **Using the Printer Driver**

This method is best suited to printing CAD drawings, such as appearance view of buildings, at high quality.

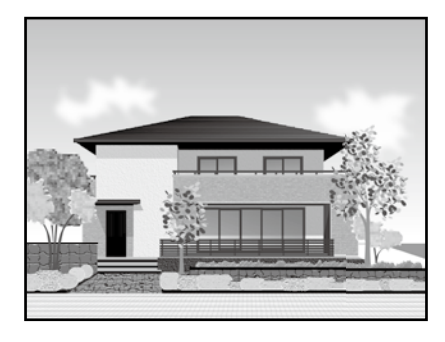

## **Q** *Important*

If lines or parts on your drawing are not printed properly, use the HP-GL/2 or HP RTL mode.

The procedure below is for AutoCAD 2018.

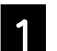

## A Click **Plot**.

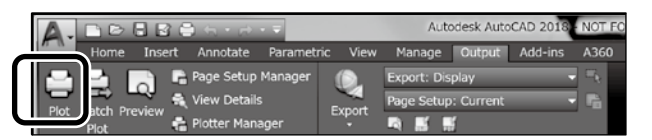

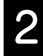

**2** Select the printer in **Printer/plotter**, and then click **Properties**....

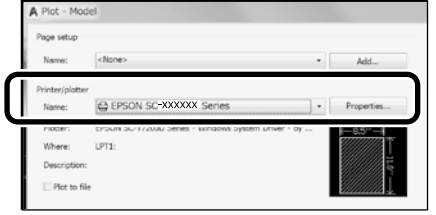

**8** Click **Custom Properties**.

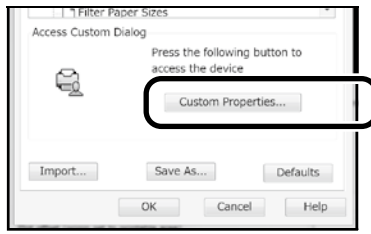

The printer driver screen is displayed.

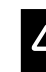

D Select **CAD/Line Drawing** at **Printer Settings** tab.

## **Windows**

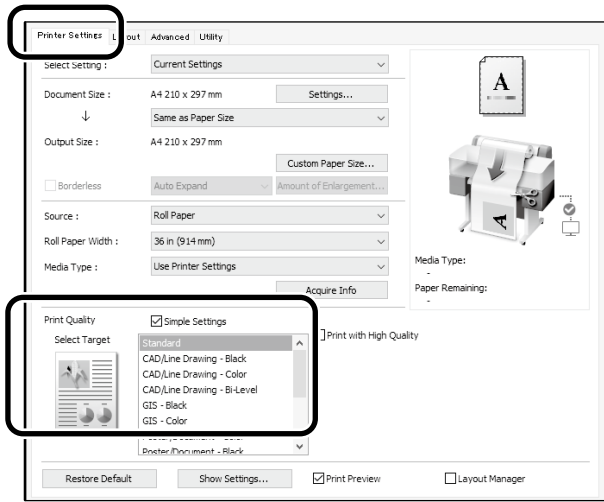

## **Mac**

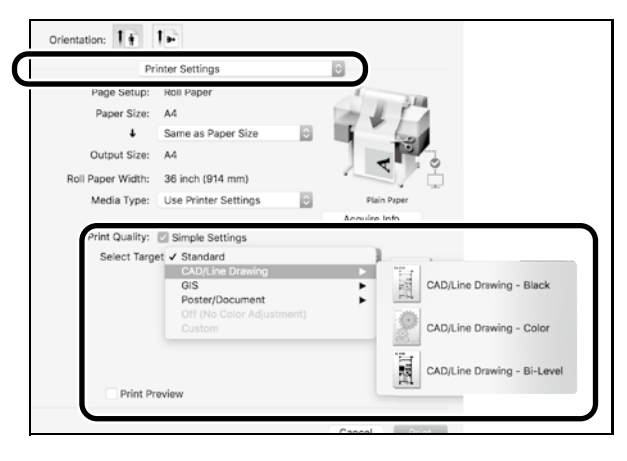

# **Using HP-GL/2 or HP RTL Mode**

This method is best suited to printing CAD and GIS drawings, such as maps and blueprints.

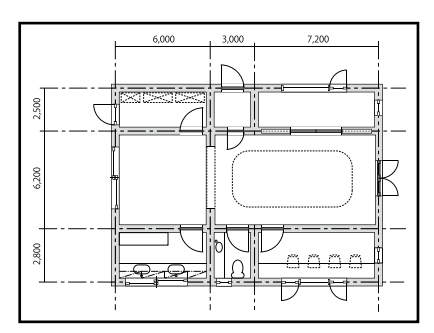

You can print from an application that supports HP-GL/2 (compatible with HP DesignJet 750C) and HP RTL.

The default paper source is **Roll Paper** and the default print quality is **Standard**. If you want to change the settings, change them from the printer setting menu before performing the procedure below.

The procedure below is for AutoCAD 2018.

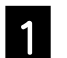

#### A Click **Plot**.

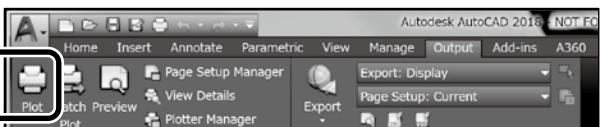

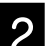

#### B Select plotter in **Printer/plotter**.

Select the plotter name as shown below according to your model.

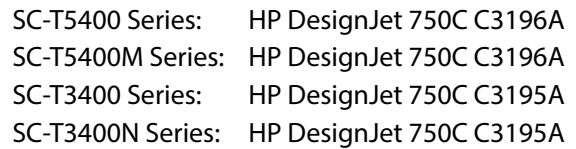

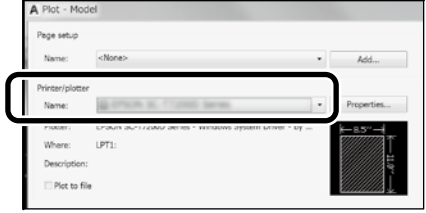

#### **When nothing is printed or text is garbled**

Change the printer setting as follows. **Settings - General Settings - Printer Settings - Printing Language - USB** (or **Network) - HP-GL/2**

When you print using the printer driver, change the setting back to **Auto** from **HP-GL/2**.

**When you want to print on a cut sheet or change the print quality setting**

Select your target setting item from the printer setting menu shown below.

**Settings - General Settings - Printer Settings - Universal Print Settings**

 **When you want to change the pen width or pen color**

Select your target setting item from the printer setting menu shown below.

**Settings - General Settings - Printer Settings - HP-GL/2 Unique Settings**

 **When you want to print on oversized paper**

Load the printer with paper larger than the original size, and then change the printer setting as follows. **Settings - General Settings - Printer Settings - Universal Print Settings - Page Margins option - Oversize**

# <span id="page-7-1"></span><span id="page-7-0"></span>**Printing Banners**

## **Steps to print a banner**

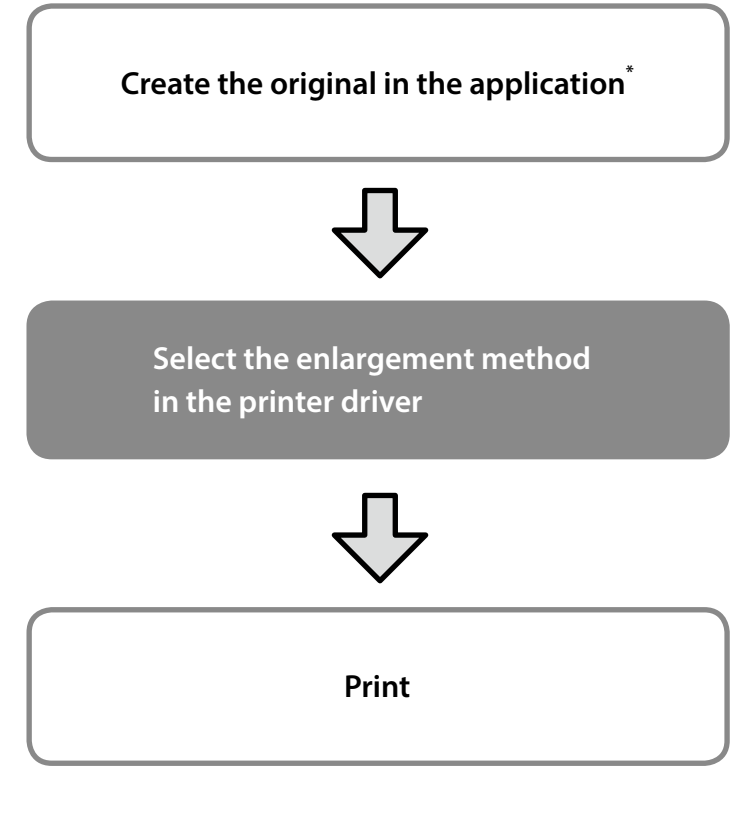

\*For creating a non-standard size original, see below.  $\mathscr{D}$  ["Printing at Non-Standard Sizes" on page 10](#page-9-1)

# **Fitting the Original to the Roll Paper Width**

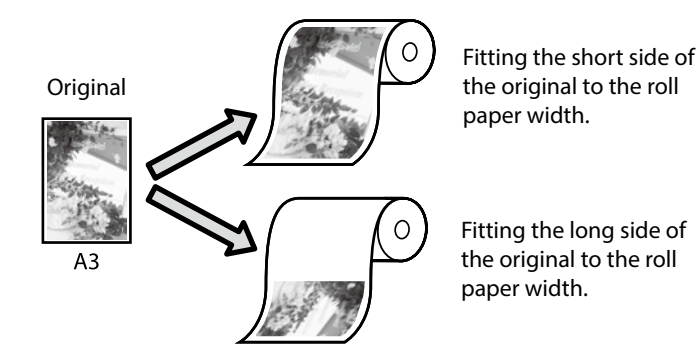

Select **Output Size** - **Fit to Roll Paper Width**, and then select whether to fit the short side or long side of the original to the roll paper width.

### **Windows**

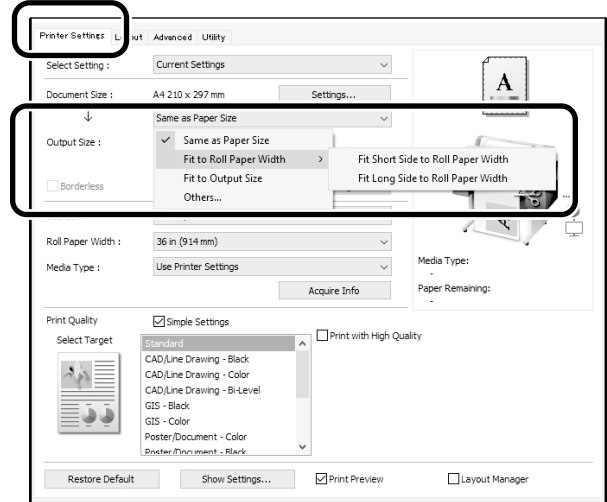

### **Mac**

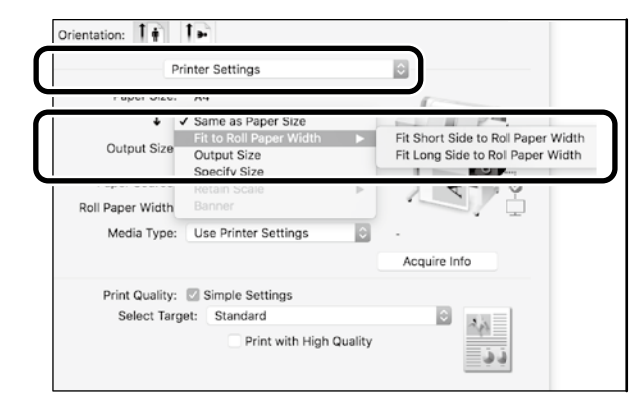

# **Fitting the Original to the Output Size**

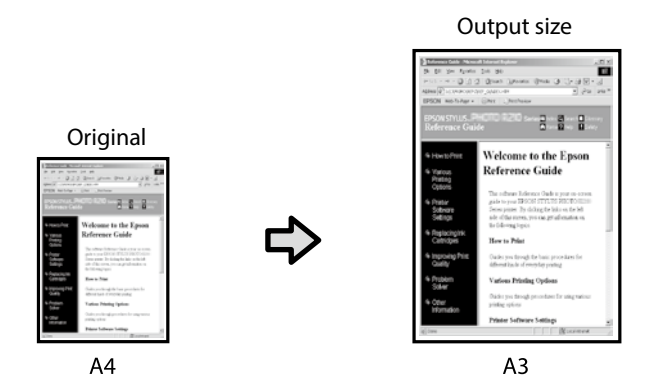

Select **Output Size** - **Fit to Output Size**, and then select the output size.

# **Specifying the Size**

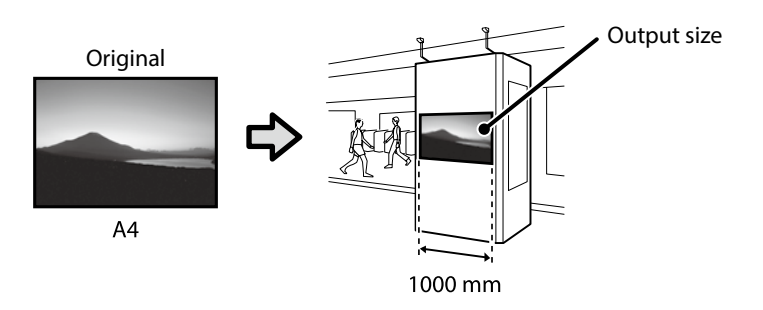

Select **Output Size** - **Specify Size**, and then select the output size or enter magnification.

### **Windows**

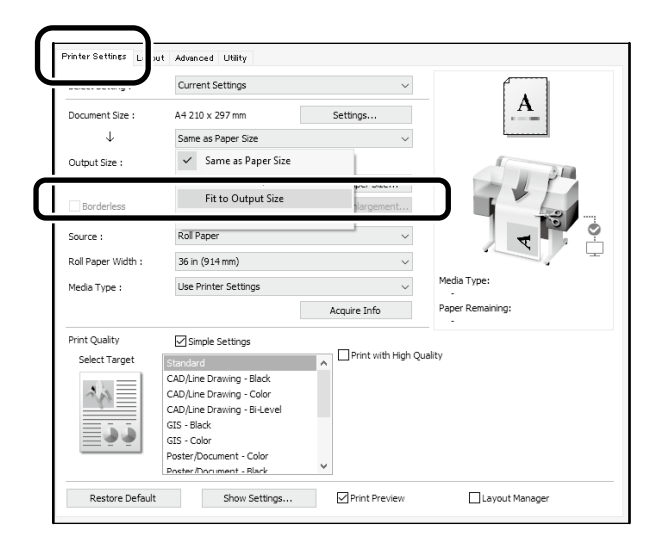

## **Mac**

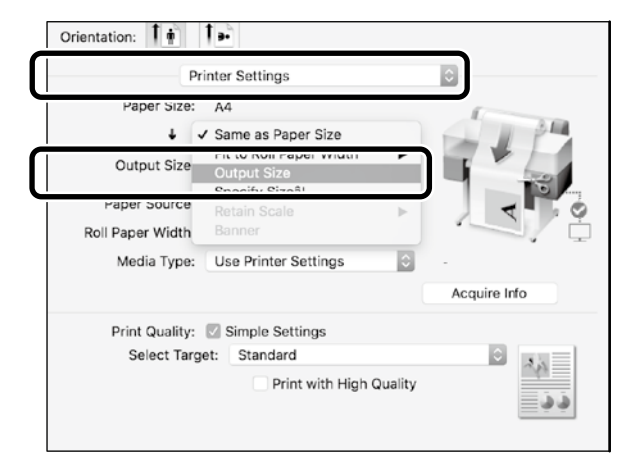

### **Windows**

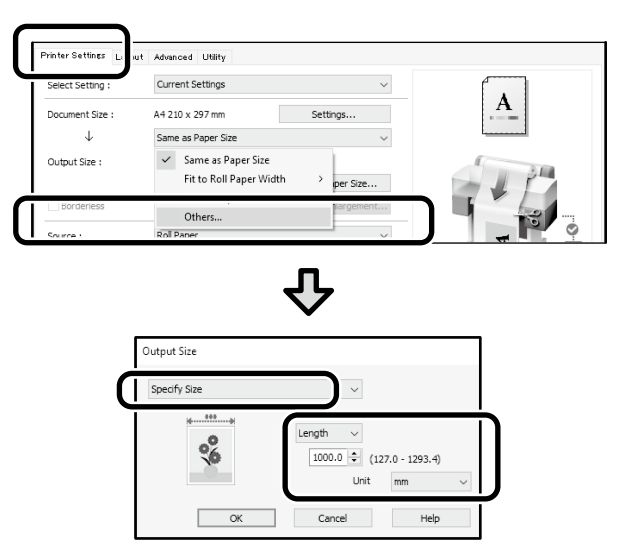

## **Mac**

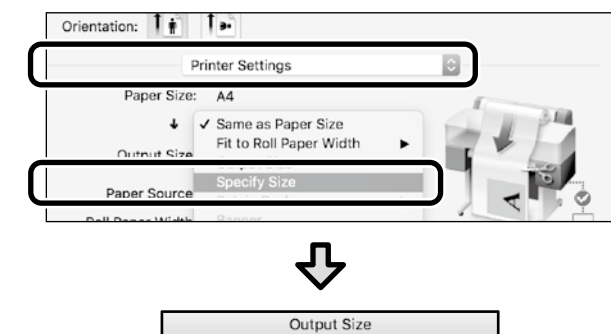

# <span id="page-9-1"></span><span id="page-9-0"></span>**Printing at Non-Standard Sizes**

## **Steps to print a non-standard size**

**Register and select the paper size in the application**

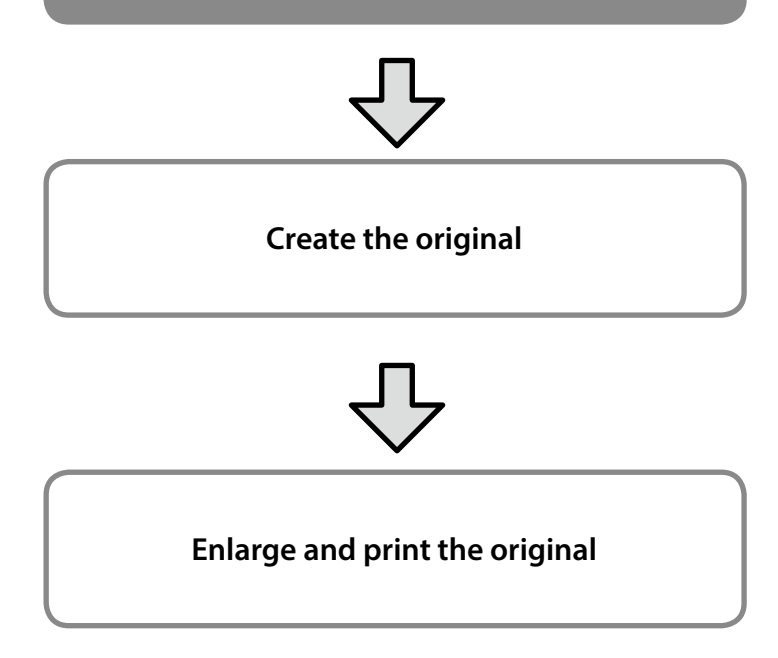

These pages explain how to create an original that is about one-third of the output size and then enlarge and print that original to create a banner that fits the width of 24-inch (610 mm) roll paper.

### **Paper size (original)\***

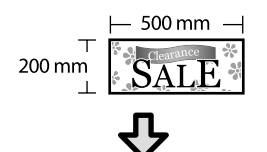

### **Output size**

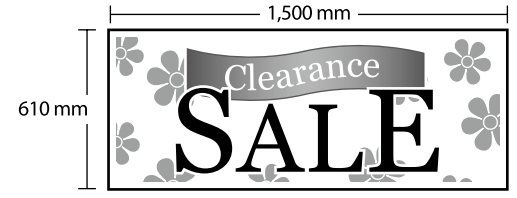

\*You can configure the paper size as shown below. Paper Width: 89 mm to maximum printing width Paper Height: 127 mm to 18,000 mm (Windows) Height: 127 mm to 15,240 mm (Mac)

# **Register and Select the Paper Size**

### **Windows**

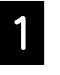

Start the application, click the File menu, and then click **Print**.

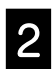

#### **2** On the **Printer Settings** tab, click **Custom Paper Size...**

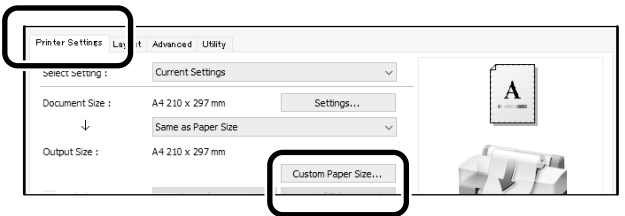

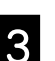

#### Enter the following information on the User-<br> **Continued Paner Size** window **Defined Paper Size** window.

Click **Save**, and then click **OK** to finish registering the paper size.

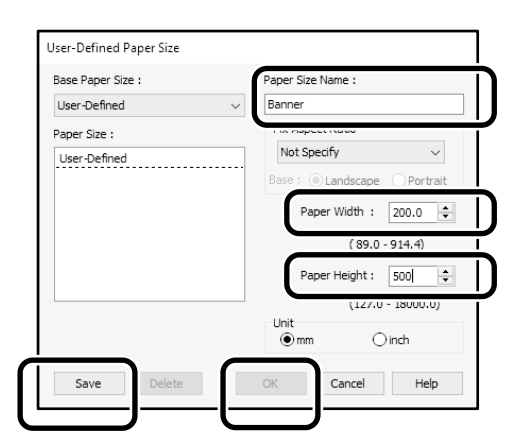

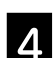

 $\Delta$  Select the registered paper size.

#### Example: Microsoft Word 2016

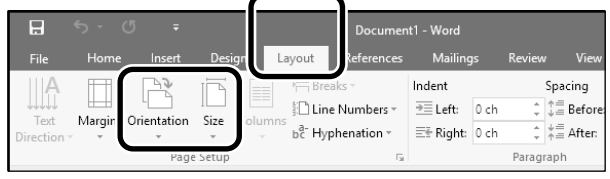

**Orientation**: **Landscape Size**: Banner

If the registered paper size is not displayed, check the paper sizes supported in the application.

These pages explain how to create and print an original with a nonstandard size, such as a banner or square shape.

## **Create the Original**

### **Mac**

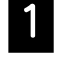

A Start the application, and then click **Page Setup**.

If **Page Setup** is not displayed due to the application, select **Print**.

### For **Orientation**, select  $\boxed{P}$ , and for **Paper Size**, select **Manage Custom Sizes**.

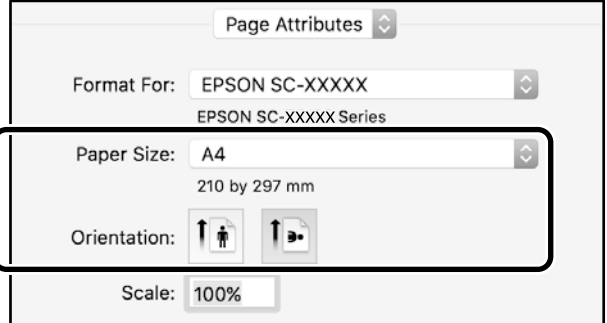

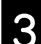

C Register the paper size in the following order.

For  $(2)$ , enter "Banner" as the name of the paper size. For  $(3)$ , select the printer name.

Click **OK** to finish registering the paper size.

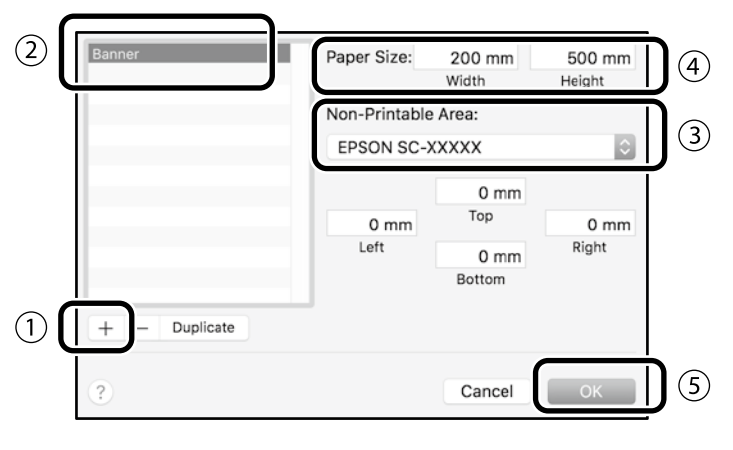

Create the original using the application.

# **Enlarge and Print the Original**

Load 24-inch roll paper, and then enlarge and print the original by fitting it to the roll paper width.

For enlarging and printing the original, see below.  $\mathscr{D}$  ["Printing Banners" on page 8](#page-7-1)

# <span id="page-11-0"></span>**Printing by Installing a USB Flash Memory**

You can print JPEG files or TIFF files saved on a USB flash memory by installing it on the printer.

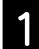

A Install the USB flash memory in which the data to be printed is saved onto the printer.

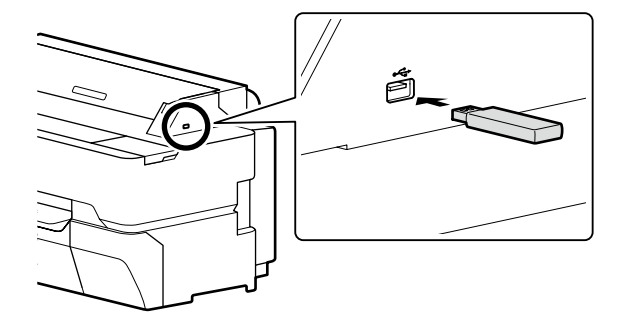

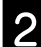

B From the home screen, touch **Memory Device**.

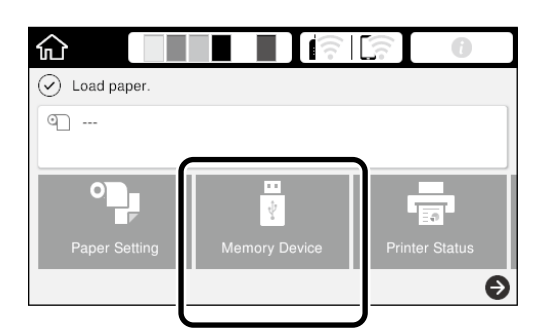

S Select the file format.

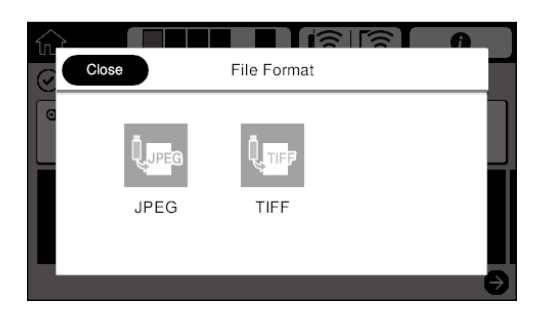

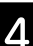

Select one file to print.

#### **When printing TIFF**

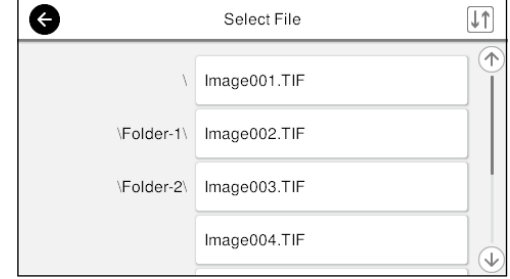

#### **When printing JPEG**

After selecting the file, touch the **Proceed to Print** button.

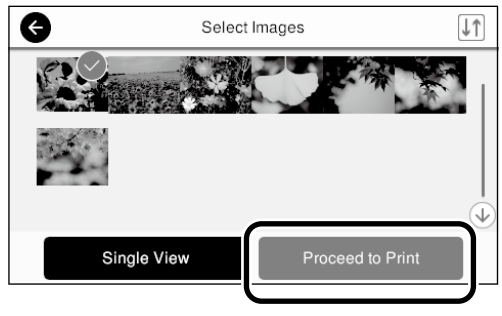

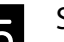

E Select **B&W** or **Color**.

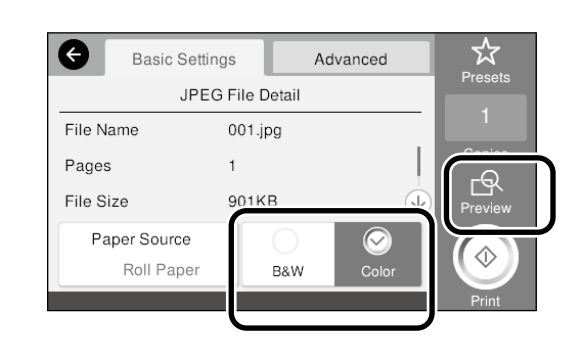

You can check the image to print with the **Preview** button.

**6** Touch the **Print** button.

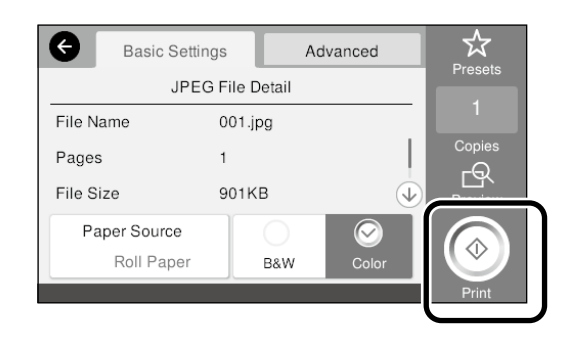

# <span id="page-12-1"></span><span id="page-12-0"></span>**Other Printing (Wi-Fi Direct Printing/Print from an Upload)**

# **Printing by connecting with Wi-Fi Direct**

Use Wi-Fi Direct to connect your device to the printer when you are outside the office and cannot connect to the printer over a wired or wireless connection.

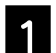

Touch  $\widehat{\mathbb{R}}$   $\widehat{\mathbb{R}}$  on the home screen.

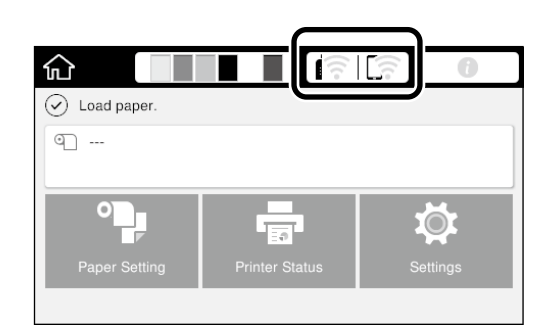

### B Touch **Wi-Fi Direct**.

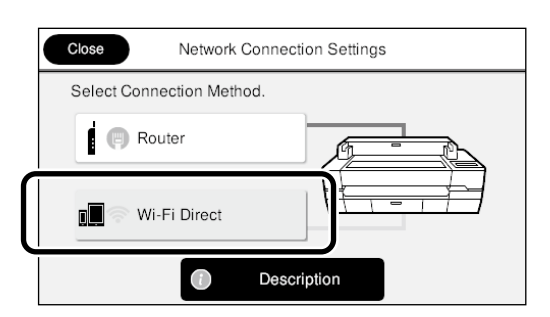

Follow the on-screen instructions to complete the connection setting.

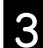

### **C** Print by using the printer driver or other functions.

See the User's Guide (online manual) for how to print.

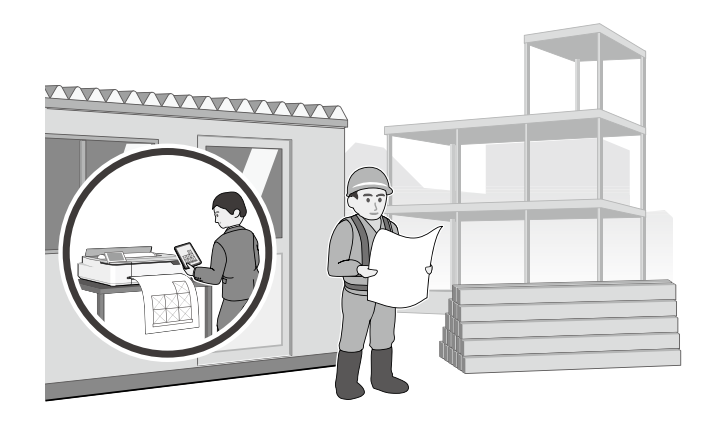

# **Print from an Upload using Web Config (SC-T5400M Series)**

Using Web Config to print from an upload, allows you to print from a computer that does not have the printer driver installed.

The following are files that can print from an upload.

- JPEG
- HP-GL/2
- TIFF (data created on the printer only)
- PDF (data created on the printer only)

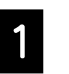

Start a web browser on a computer that is connected to the printer via a network.

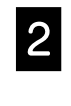

**2** Enter the printer's IP address into the address bar of the web browser, and then press the [Enter] or [Return] key.

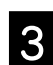

**3** Show the **Print** tab.

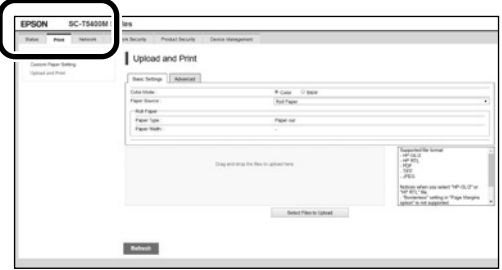

If the **Print** tab does not appear, contact your system administrator.

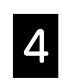

Start printing by dragging and dropping the data.

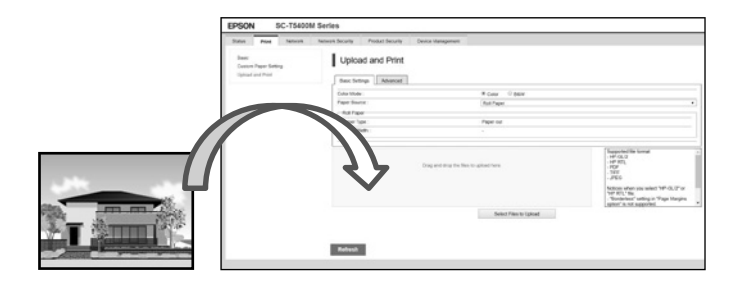

# <span id="page-13-1"></span><span id="page-13-0"></span>**Loading an Original for Copying/ Scanning (SC-T5400M Series)**

This section explains an overview of loading an original to copy and scan.

# **Supported Sizes and Types of Originals**

## **Size of original**

Width of original: 148 mm to 914 mm (36 inches) Length of original: 148 mm to 30,480 mm (1,200 inches)\* 1 sheet only

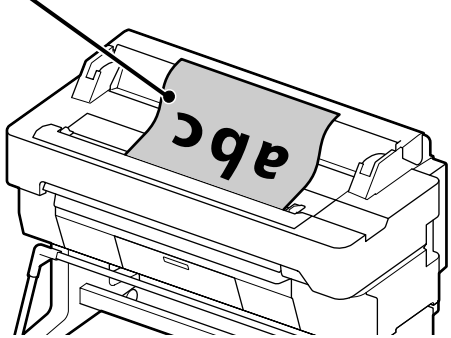

Note the following when loading the original.

- Align the original along the right edge
- Load the original with the side to be scanned up
- Load the original in the direction of the picture

## **Original types**

- Plain paper
- Recycled paper
- Coated paper
- Glossy paper
- Tracing paper
- Film
- Blueprint
- Actual printing stock
- Newspaper
- Flyer
- Drafting paper
- Japanese calligraphy paper

Use the optional carrier sheet for thin originals and originals that you do not want to damage. See the User's Guide (online manual) for how to use the carrier sheet.

\* Depending on the settings and the data format, the maximum length may be different.

# **Loading the Original while Viewing the Guide**

## A Touch **Copy** or **Scan**.

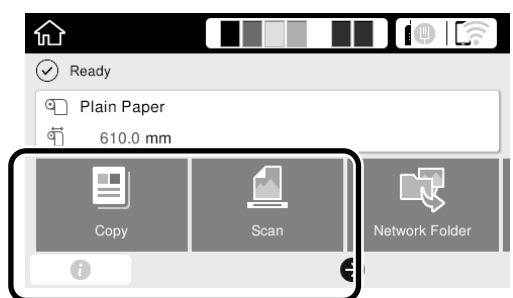

When scanning, select where you want to save the data.

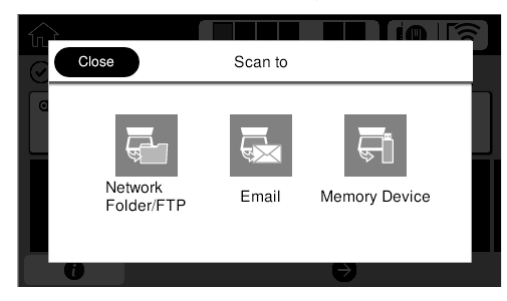

## **2** Touch **Guide**.

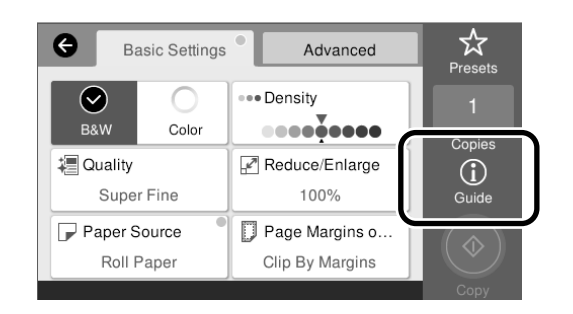

If the original is already loaded, **Remove** appears. If you want to reload the original, touch **Remove** and load the original again.

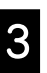

**S** Follow the on-screen instructions to load the original.

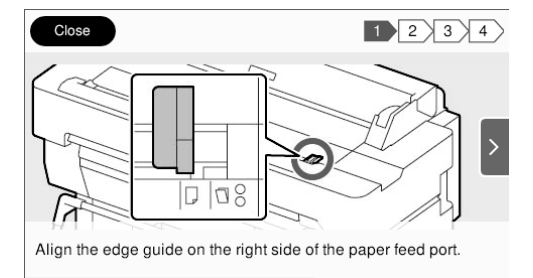

# <span id="page-14-0"></span>**Procedure for Copying (SC-T5400M Series)**

This section explains the procedure for copying after the original is loaded.

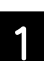

### Load the original.

 $\mathscr{D}$  ["Loading an Original for Copying/](#page-13-1) [Scanning \(SC-T5400M Series\)" on page 14](#page-13-1)

**2** Do the settings for copying.

In **Basic Settings**, set the Color, Quality, Density, and Reduce/Enlarge.

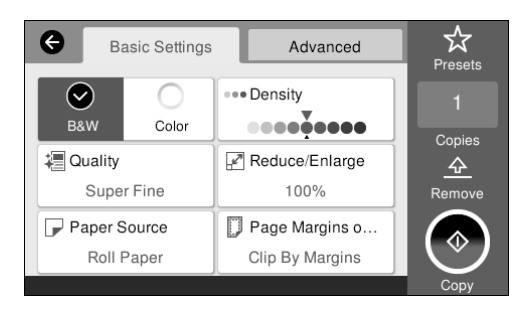

Do the settings from **Advanced** when you are doing detailed settings, such as the Original Type.

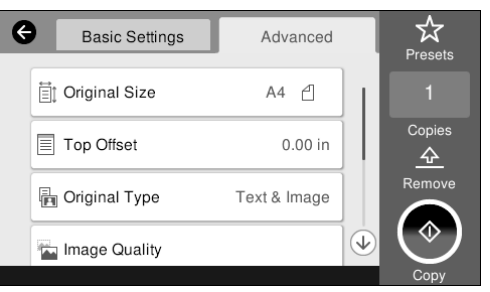

Set the number of copies.

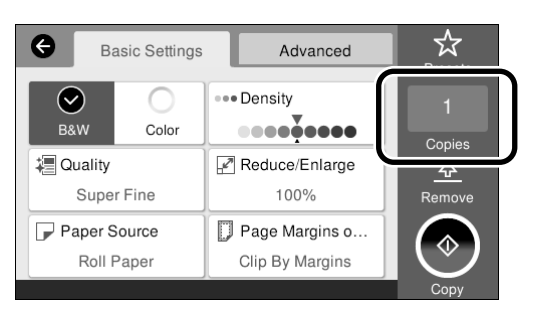

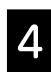

Touch the **Copy** button to start scanning the original.

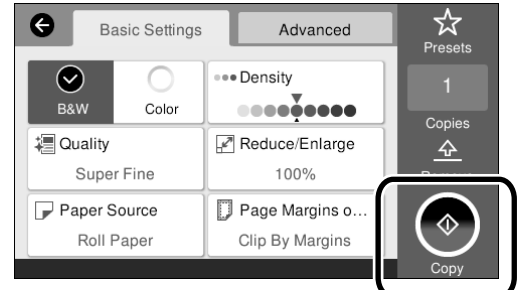

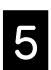

 $\overline{\mathbf{S}}$  Remove the original when scanning is complete.

> While holding the original, touch the **OK** button on the screen, and then remove the original.

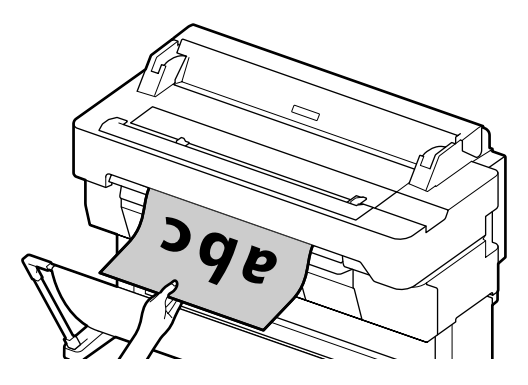

Printing starts when the original has been completely removed.

If you want to eject the original, without holding it at the eject slot, after it has been scanned, set the following on the printer's menu.

**Settings** - **General Settings** - **Scan Settings** - **Scan Options** - **Confirm Before Ejecting Scanned Document**  - **Off**

# <span id="page-15-0"></span>**Procedure for Scanning (SC-T5400M Series)**

You can scan documents and CAD drawings, make them into image data, and then save the data or send it via email.

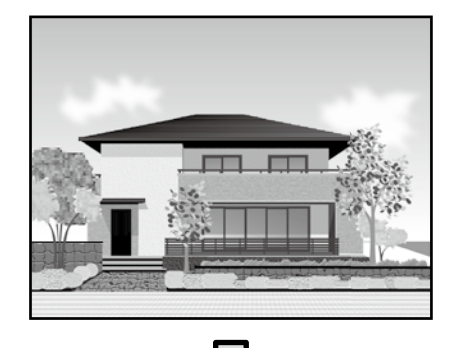

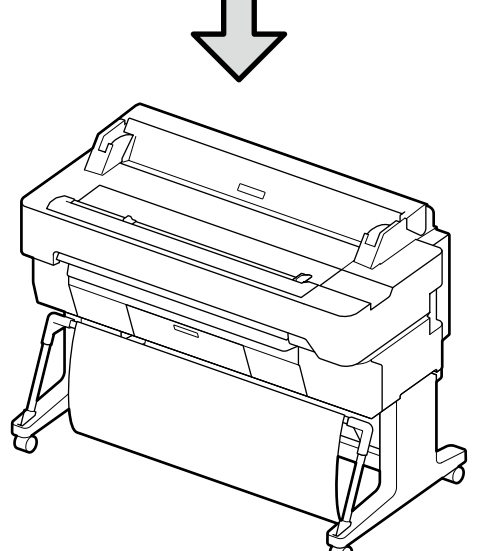

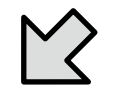

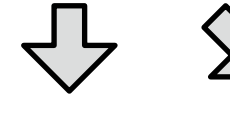

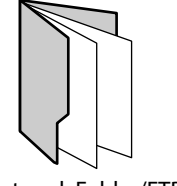

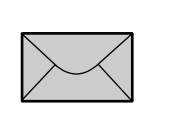

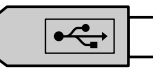

Network Folder/FTP Email Memory Device

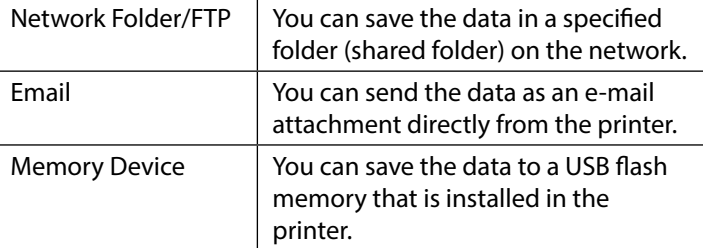

You must do settings in advance to save to a network folder/FTP or to send as an email. See the Administrator's Guide for more details.

### Load the original.

 $\mathscr{D}$  ["Loading an Original for Copying/](#page-13-1) [Scanning \(SC-T5400M Series\)" on page 14](#page-13-1)

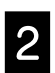

**2** Specify the destination or where you want to save the data.

> Specify the destination or where you want to save the data by entering the destination directly or by selecting the destination from a list of destinations that has been registered in advance.

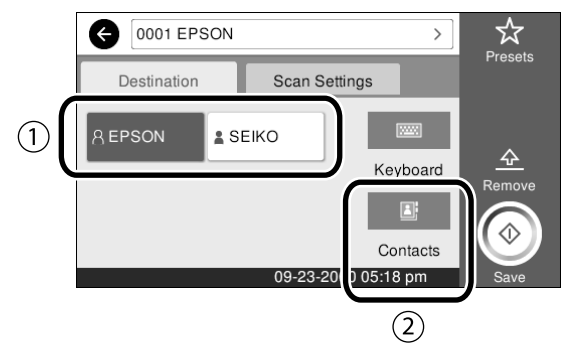

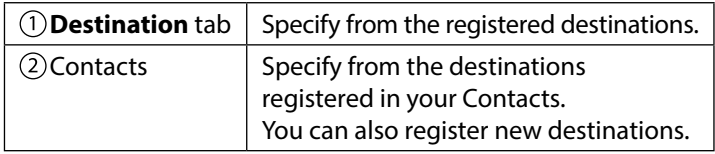

If a destination is not registered in your Contacts, select **Keyboard**. See the User's Guide (online manual) for more information.

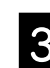

# C Do the settings for scanning in **Scan Settings**.

Select the Color Mode, File Format, and other such items.

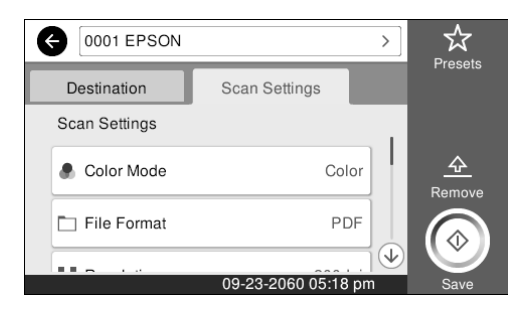

#### Touch the **Save** button to start scanning the original.

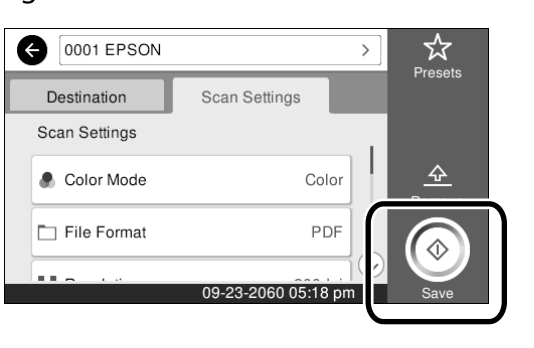

 $\overline{\mathbf{S}}$  Remove the original when scanning is complete.

> While holding the original, touch the **OK** button on the screen, and then remove the original.

If you want to eject the original, without holding it at the eject slot, after it has been scanned, set the following on the printer's menu. **Settings** - **General Settings** - **Scan Settings** - **Scan Options**  - **Confirm Before Ejecting Scanned Document** - **Off**

You can register setting values that are often used in copying and scanning as presets.

Select **Presets** on each settings screen, and then touch **Save as Preset**. Enter the registered name, and then touch the **OK** button to register the preset.

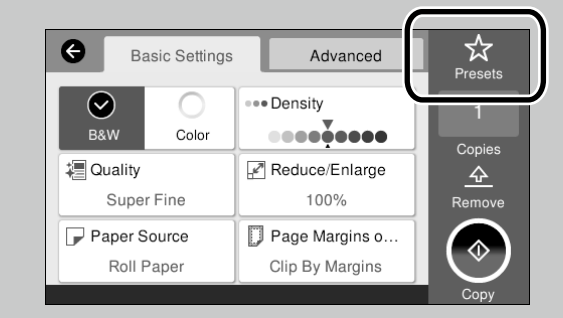

If you cannot edit or register your presets, the administrator may have restricted the function. Contact the printer's administrator.

**MEMO**

# *Copyrights and Trademarks*

No Part of this publication may be reproduced, stored in a retrieval system, or transmitted in any form or by any means, electronic, mechanical, photocopying, recording, or otherwise, without the prior written permission of Seiko Epson Corporation. The information contained herein is designed only for use with this Epson printer. Epson is not responsible for any use of this information as applied to other printers.

Neither Seiko Epson Corporation nor its affiliates shall be liable to the purchaser of this product or third parties for damages, losses, costs, or expenses incurred by the purchaser or third parties as a result of accident, misuse, or abuse of this product or unauthorized modifications, repairs, or alterations to this product, or (excluding the U.S.) failure to strictly comply with Seiko Epson Corporation's operating and maintenance instructions.

Seiko Epson Corporation shall not be liable for any damages or problems arising from the use of any options or any consumable products other than those designated as Original Epson Products or Epson Approved Products by Seiko Epson Corporation.

Seiko Epson Corporation shall not be held liable for any damage resulting from electromagnetic interference that occurs from the use of any interface cables other than those designated as Epson Approved Products by Seiko Epson Corporation.

EPSON, EPSON EXCEED YOUR VISION, EXCEED YOUR VISION, and their logos are registered trademarks or trademarks of Seiko Epson Corporation.

Microsoft®, Windows®, and Windows Vista® are registered trademarks of Microsoft Corporation.

Mac, macOS, OS X, Bonjour, Safari, and AirPrint are trademarks of Apple Inc., registered in the U.S. and other countries.

HP-GL/2® and HP RTL® are registered trademarks of Hewlett-Packard Corporation.

AutoCAD is registered trademarks or trademarks of Autodesk, Inc., and/or its subsidiaries and/or affiliates in the USA and/or other countries.

*General Notice: Other product names used herein are for identification purposes only and may be trademarks of their respective owners. Epson disclaims any and all rights in those marks.*

© 2018 Seiko Epson Corporation. All rights reserved.

# *Meaning of Symbols*

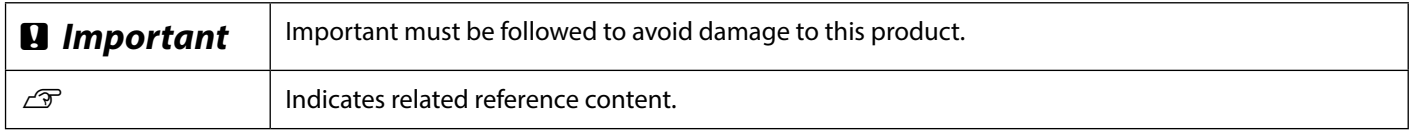

# *Product Model Descriptions*

Some models described in this manual may not be sold in your country or region.

# **Troubleshooting**

## **Solutions Horizontal or Vertical Lines** Perform the solutions in the following order until the printed results have improved. Start by reloading the target paper. **Check the Paper Type Setting** Touch **Paper Setting** on the home screen and make sure the set paper and paper type are matching. If the paper type setting is incorrect, touch the target paper source and change to the correct paper type. For how to set the paper type, see below. U**["Getting Ready to Print"-"Set the Paper Type and Paper Size" on page 5](#page-4-0) Double Ruled Lines or Warped Characters If the printed results did not improve** enmanen and : Aufdruck, W **Perform Easy Adjustment** From the home screen, touch **Paper Setting** - target paper source - **Media Adjust** - **Easy**  I 5008 "Regel **Adjustment**. Follow the on-screen instructions to complete the adjustment. **Creases, Scuff marks, or**  - **When an Error message is Displayed Uneven colors** - **If the adjustment results are not satisfactory Perform Paper Feed Adjustment or Print Head Alignment** For details, see the User's Guide (online manual). **Ink Drops** Perform head cleaning. From the home screen, touch **Settings** - **Maintenance** - **Print Head Cleaning**.

**Lines appear on the scanned or copied document.**

The glass surface of the scanner is dirty. See the User's Guide (online manual) for how to clean the glass surface.